## Adding a Waiting Room Link to Your Reminders 台

Last Modified on 01/09/2024 3:55 pm EST

Adding a Public Waiting Room link to your reminders is a great way to streamline your Video Chat workflow. It is easy to set up. Just follow the steps below to get started.

Please Note: You must have Admin access to configure the settings for this process.

First, you need to set up a Public Waiting Room.

1. Go to **Video Chat** from the **Home** menu.

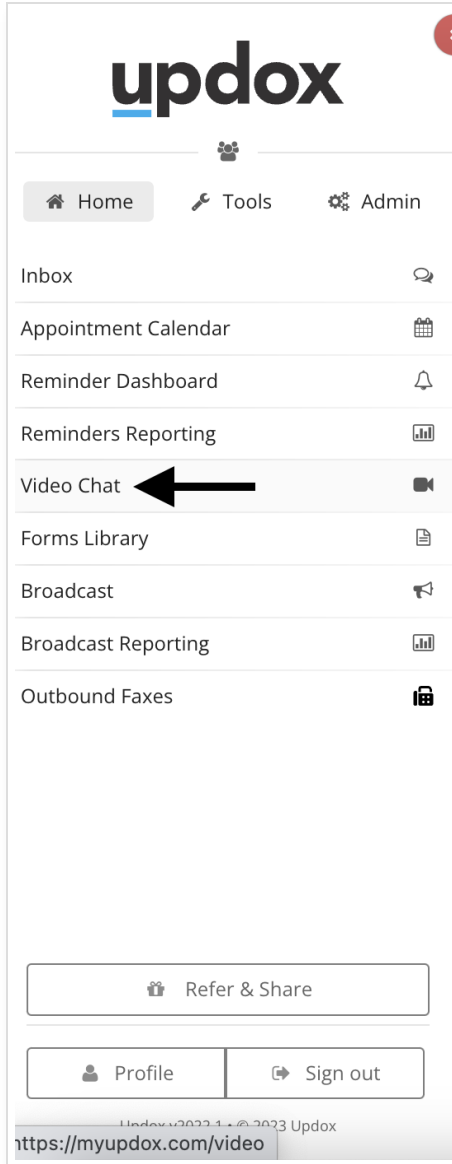

2. Next, go to the **Settings** menu.

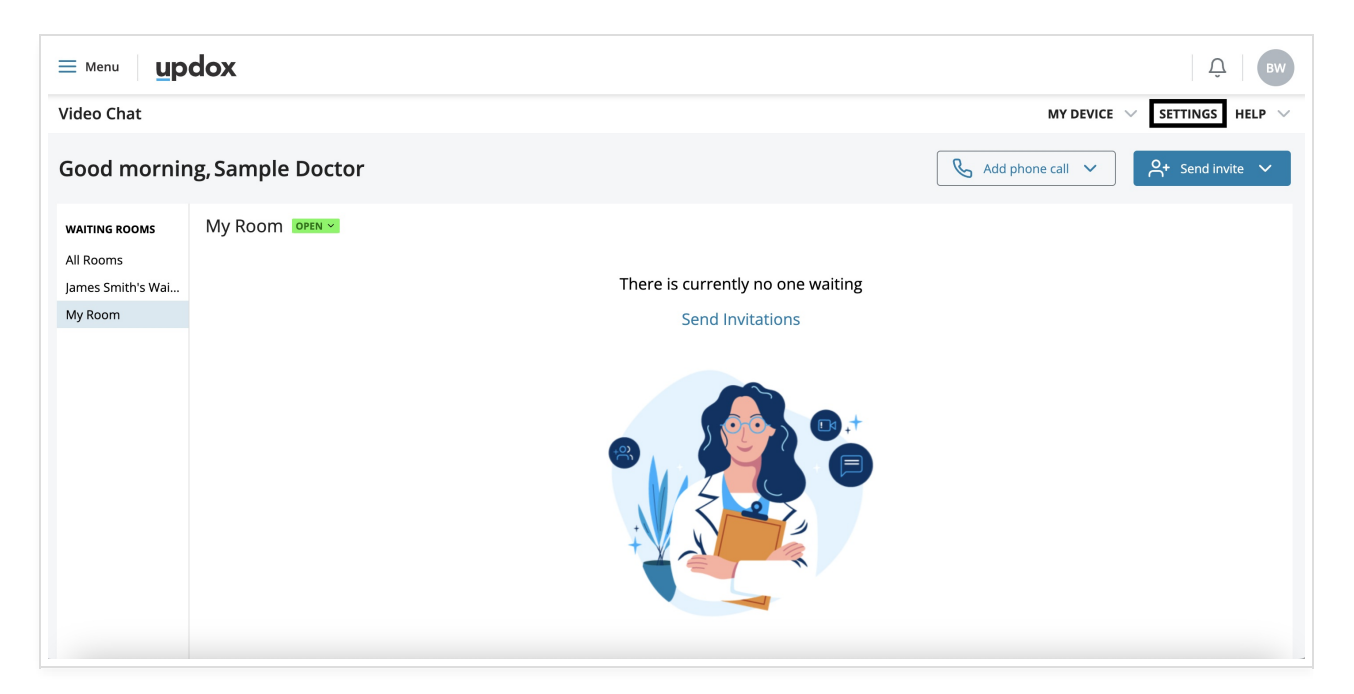

3. You will need to make the waiting rooms you want to use for reminders public. Check the box for **Set My Room to Public** and make sure the URL is what you would like to use.

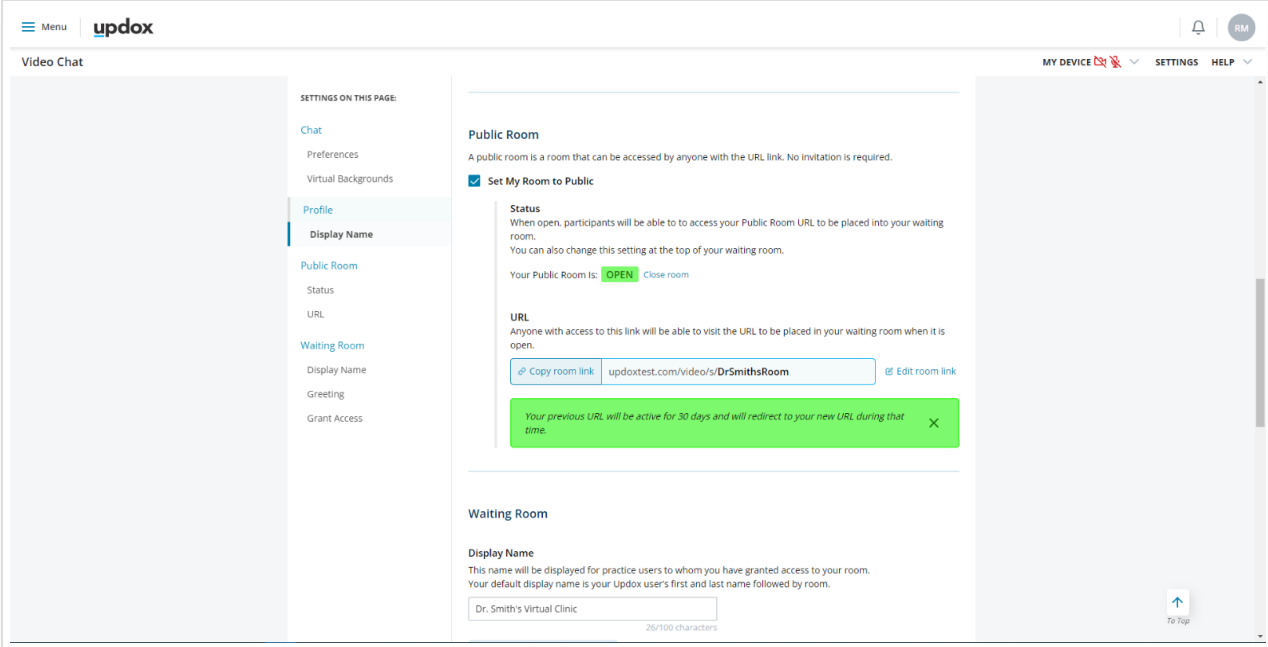

4. After setting up the Public Waiting Room, go to **Admin** and select **Scheduling**.

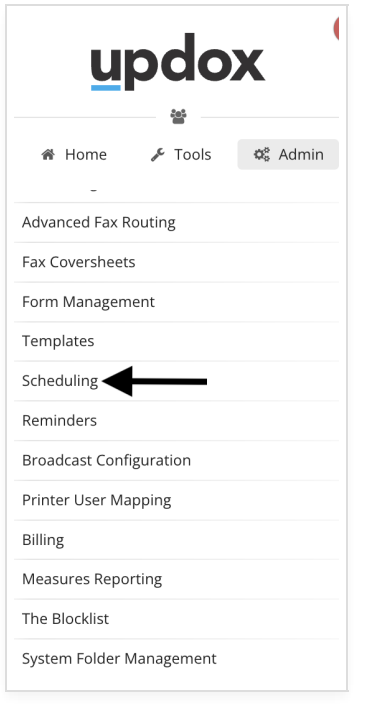

5. Click on the **Calendars** tab and select the calendar to set up with the Public Waiting Room link. Next, under the **Available Public Waiting Rooms** dropdown, pick the waiting room you want to associate with the selected calendar and **Save**.

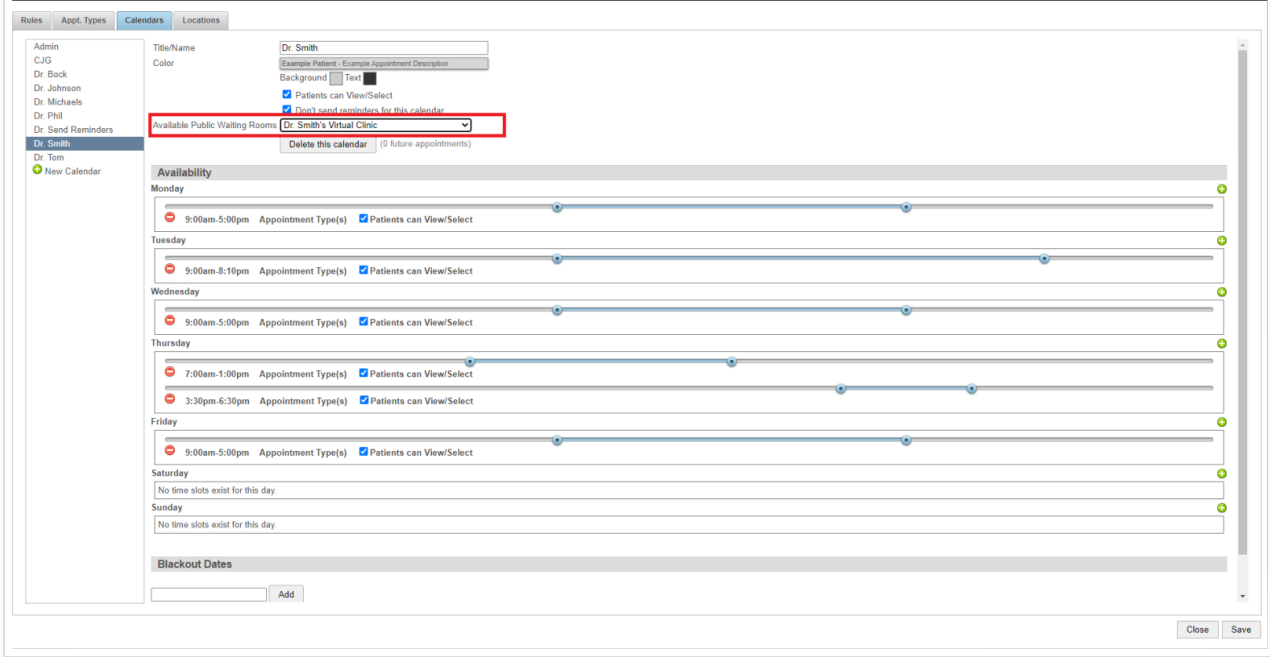

Now that we have set up the Public Waiting Room link and associated it with a calendar, we can now set up the reminders.

You can add the link to an existing script or create a new [Reminder](http://help.updox.com/help/how-to-create-reminders-script-templates) Script that includes the Public Waiting Room linked to the calendar.

## Go to **Admin** and click on **Reminders.**

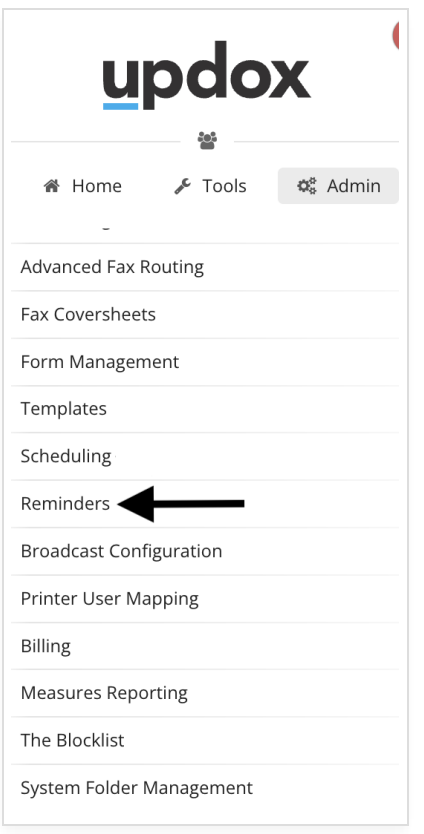

You can add the [telehealthurl] variable to the reminder script to pull the link from the waiting room that was set up for a calendar from the previous steps. **Save** your script when finished.

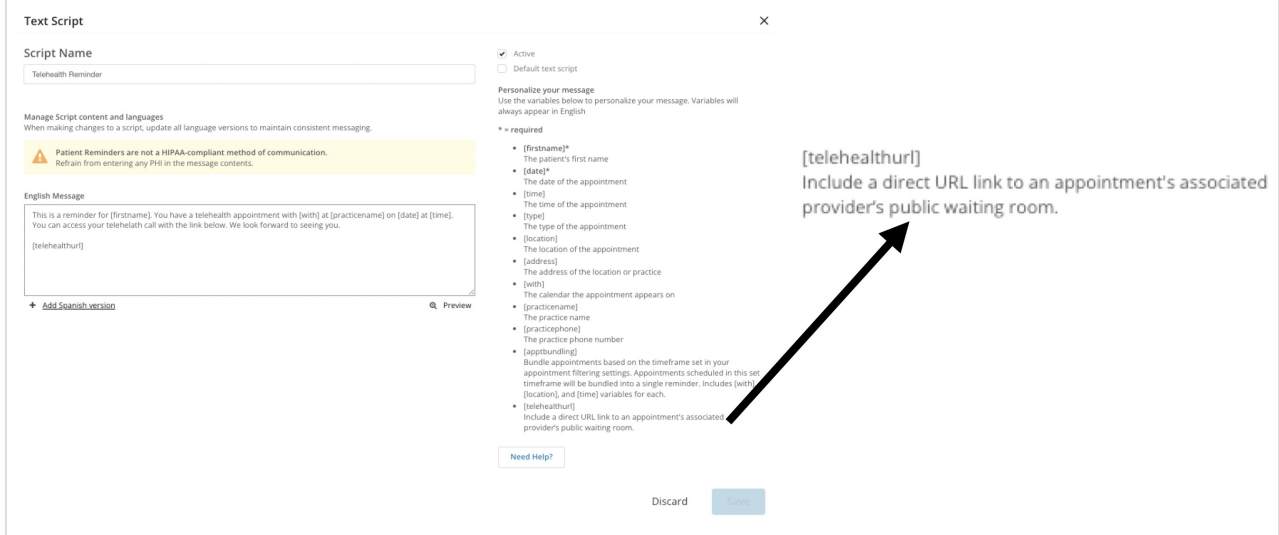

Below is an example of a reminder we set up. The recipient just needs to click the link to get started.

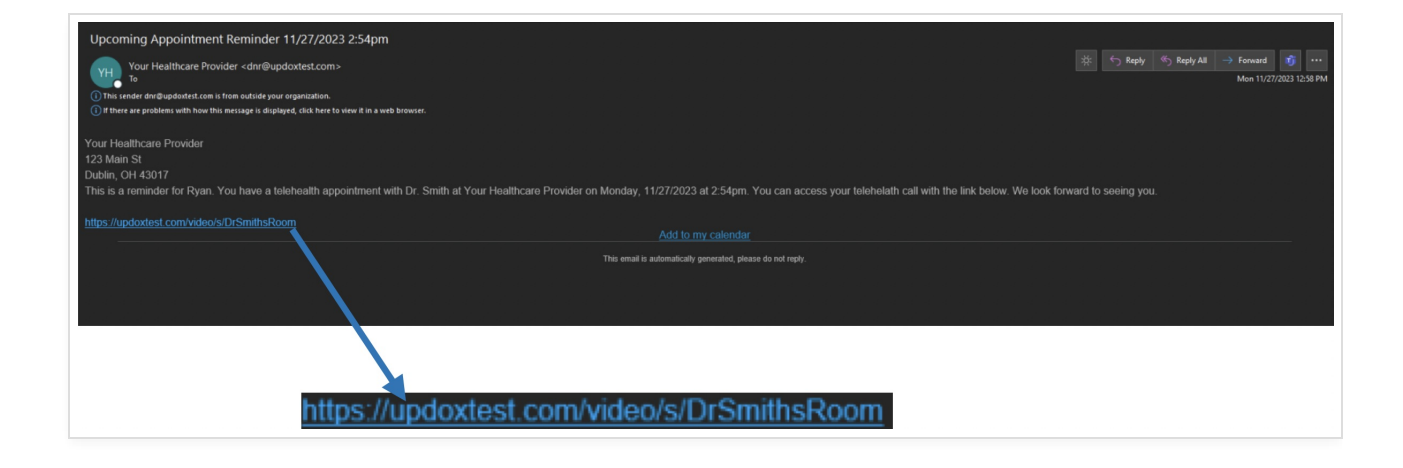